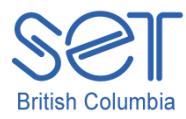

## Clicker6(Win/Mac) v.6.15

Making an Accessible Book

#### **Introduction**

Creating books that are accessible for all students is easy to do in Clicker 6. The program comes with *Click and Edit Make a Book* templates that can be customized with pictures and text to create interactive talking books. There is a built in recorder for adding page narration, and a read-back function featuring highlighting. This guide describes how to make an accessible book using the Click and Edit Make a Book template.

These templates allow the user to add pictures and text without putting the program into "Edit" mode. As such they make it easy for students to create their own talking books, presentations or reports. Using the skills learned in this tutorial you can teach your students how to use them for their own writing.

This tutorial assumes…

- You have scanned images of the book you wish to make accessible saved on your computer desktop or flash drive.
- You have the Clicker 6 program installed on your computer.
- You have a microphone to record your narration.

### Learning Objectives

Completion of this tutorial will give you experience with the following:

- Using Click and Edit templates in Clicker 6.
- Locating and importing scanned images in Click and Edit.
- Using the built-in recorder to add page narration
- Using "play mode" in Click and Edit for your accessible book.

## Case Study

Ms. Brown has 4 students using Clicker 6 in her grade 1 classroom. Two of the students have reduced motion in their hands, and they find it difficult to hold books. One uses switch access for computer use. The other student uses a mouse. Ms. Brown would like them to be able to read from a choice of leveled books available to her class. Two other students are struggling with the concept of reading. They are reluctant to try reading at all. She believes that using accessible books will give them an increasingly successful experience with books and reading.

# Choosing the *Click and Edit Make a Book* Template

**Launch** the Clicker 6 program and from the Clicker 6 Quick Start window…

1 • **Select** Make a book

> • **Click to choose** a Portrait or Landscape Clicker set. This example uses the Portrait option.

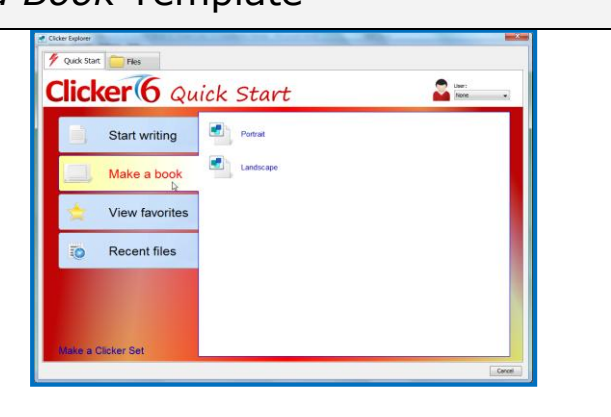

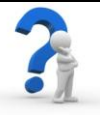

When might you choose Portrait or Landscape for the accessible book?

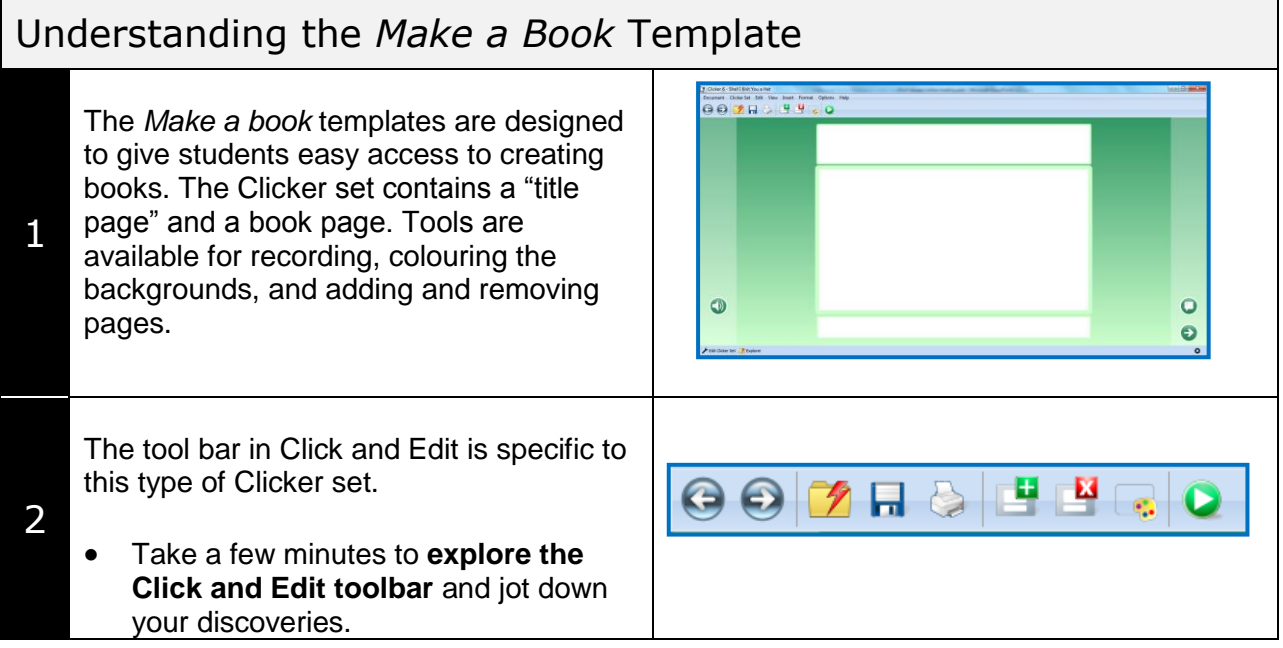

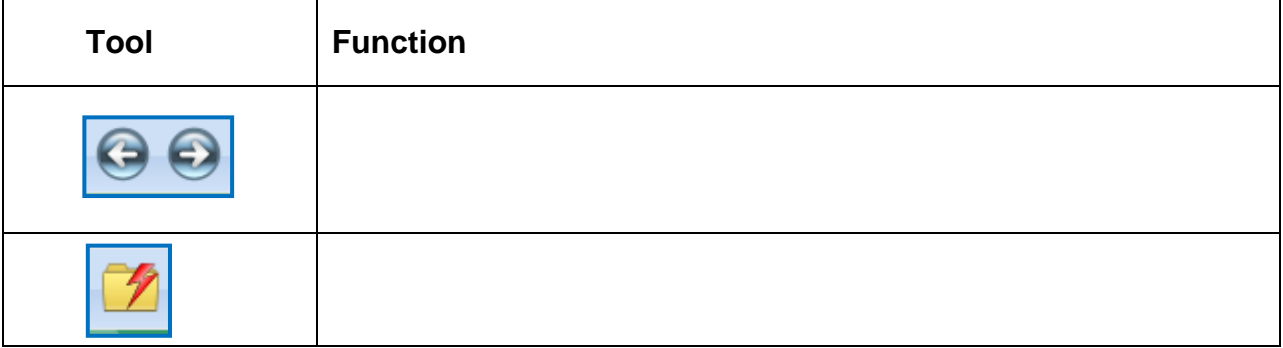

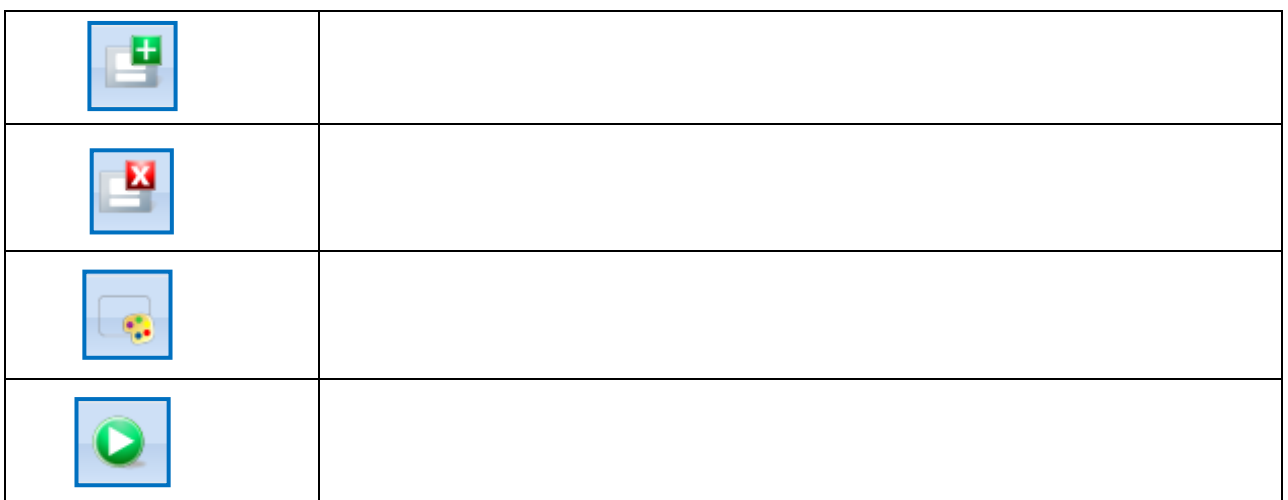

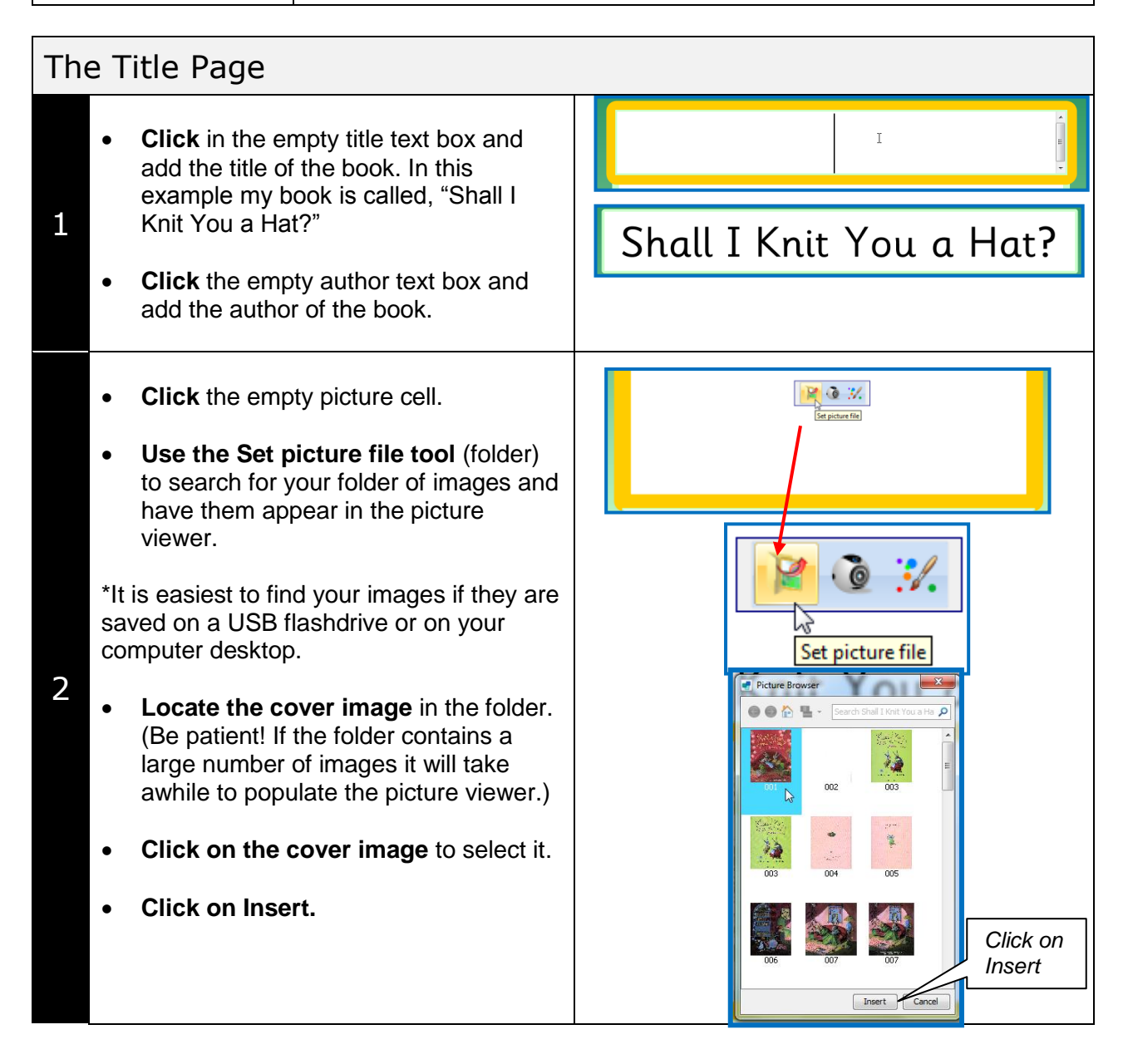

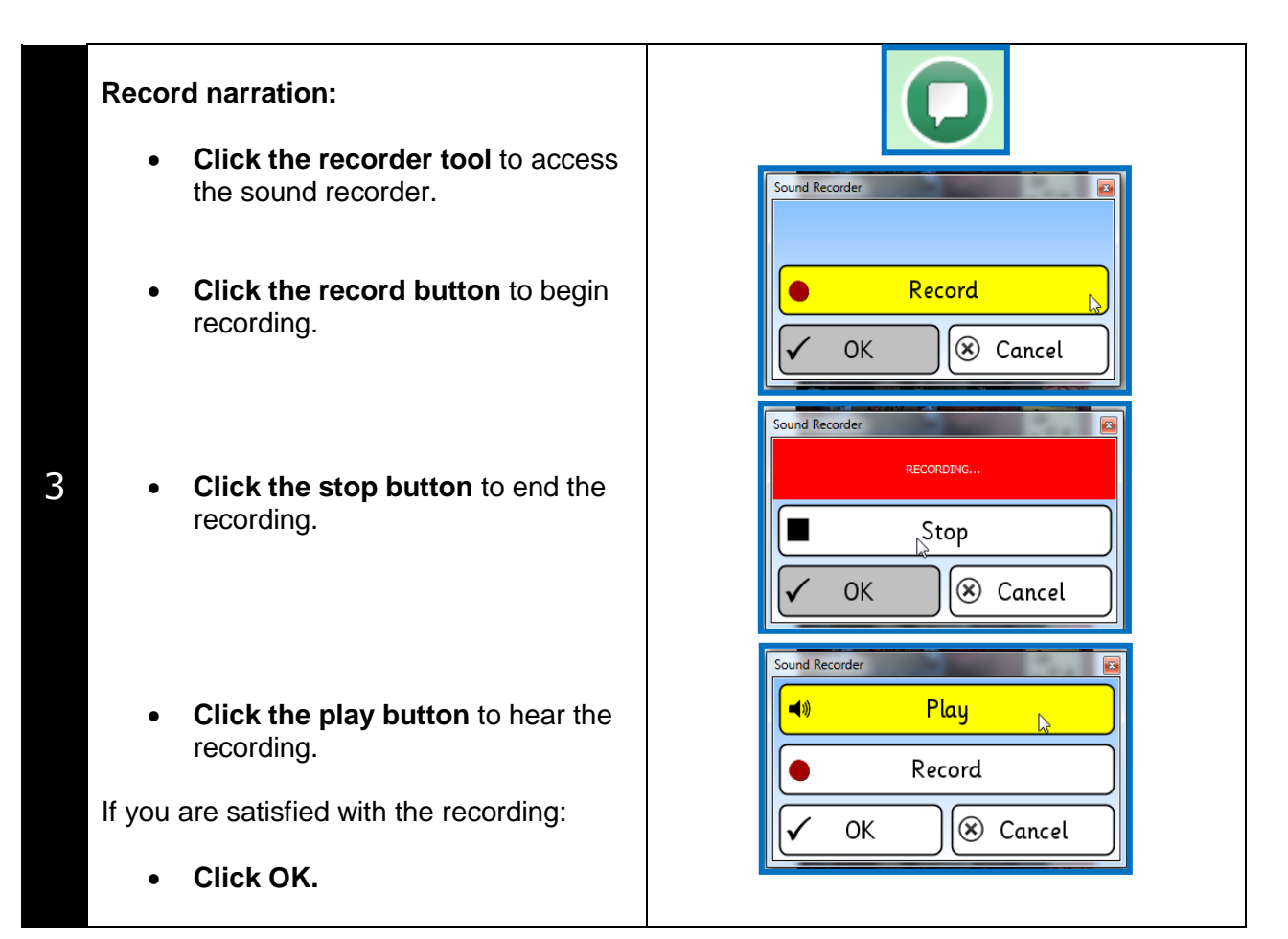

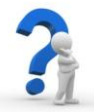

Think about whom you would like to record the narration? *Implementation Tip:* You might want to save the Accessible Book as a copy for each student. Students can re-record narration on each page as they are ready.

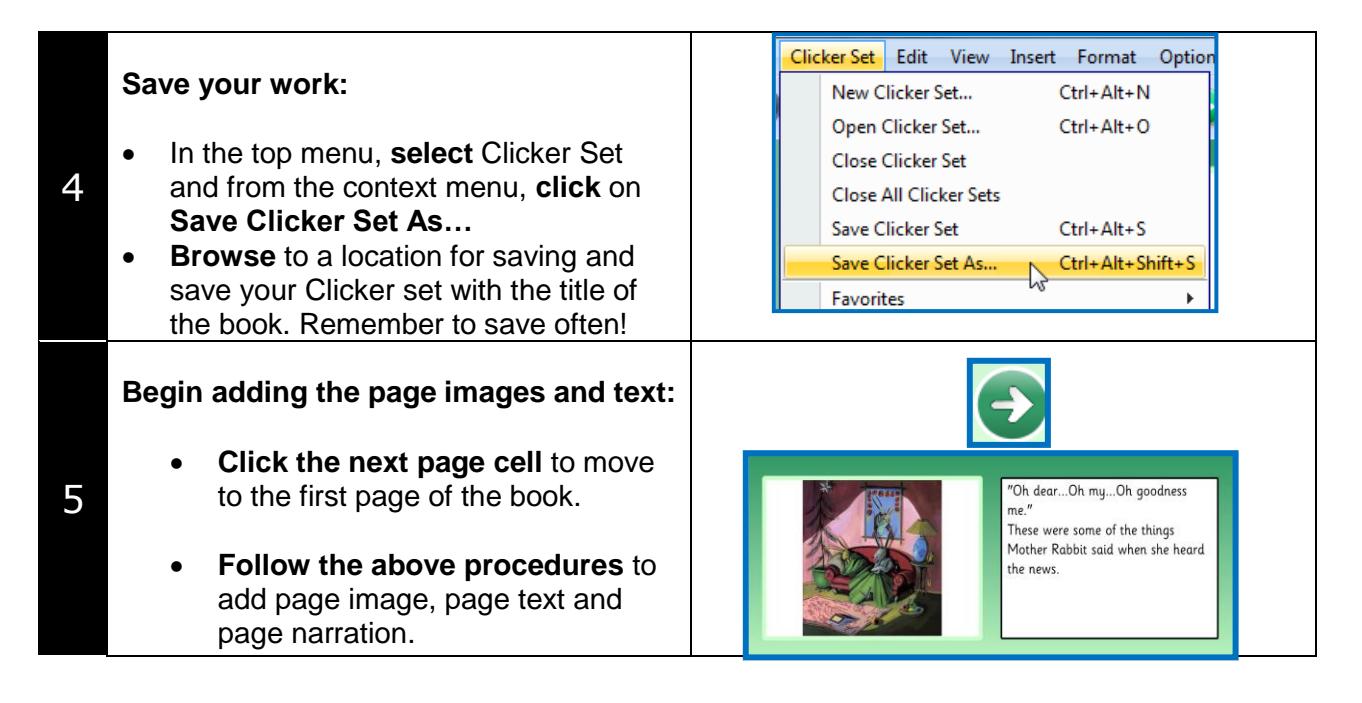

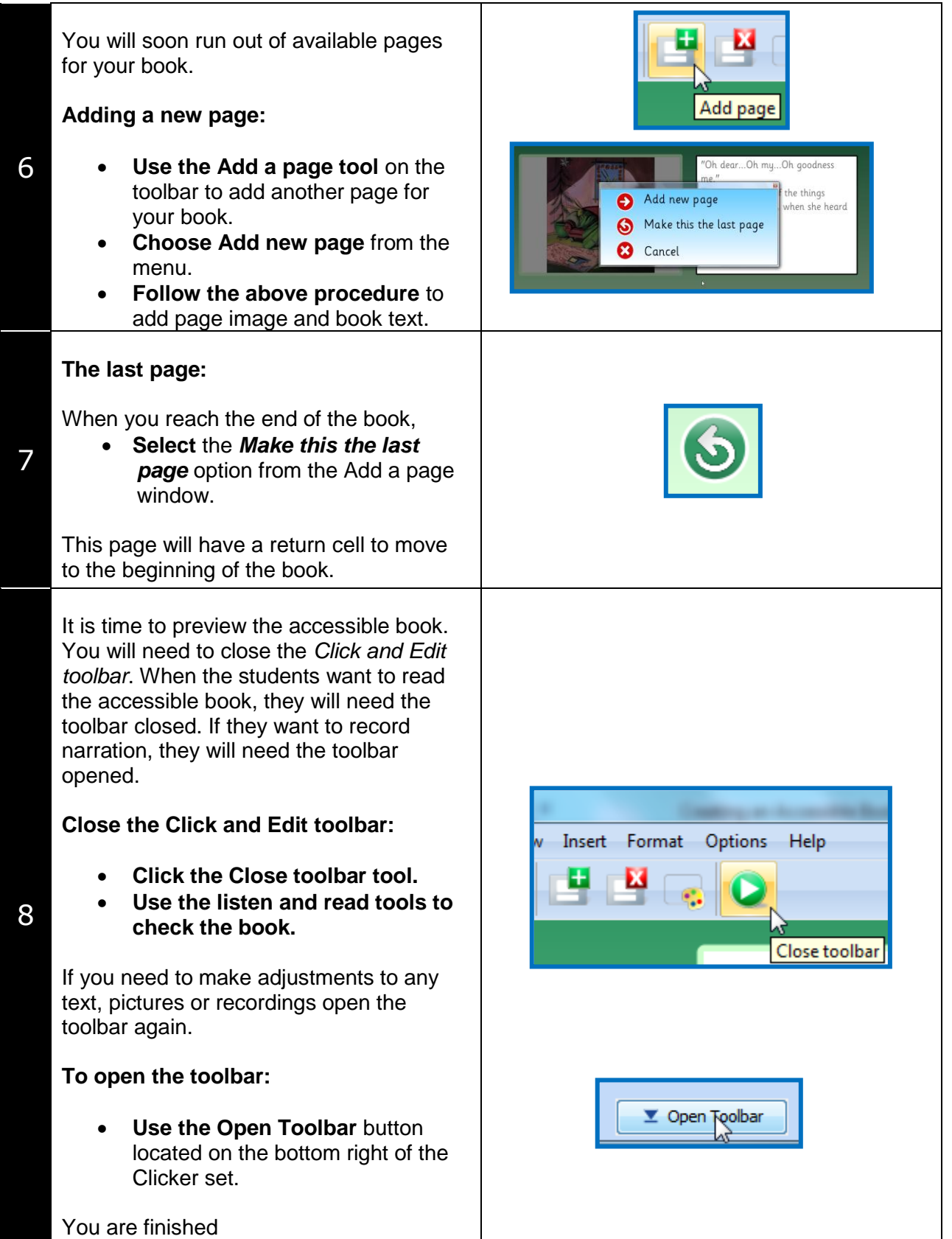